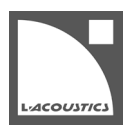

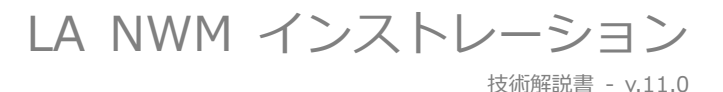

## **動作環境**

 システム: Windows 10 から Windows 11 mac OS High Sierra (OSX 10.13) から mac OS Sonoma (14.2)

> **Windows アップデートが施されていないと LA NWM は起動しません。** マイクロソフトアップデートからアップデートを実施してください。

- 画面解像度:1024 x 768 以上
- RAM:1 GB 以上
- プロセッサースピード:1 GHz 以上

#### **インストーラーに含まれるもの**

Windows 向けインストーラー:

- LA Network Manager
- Load Sensor Calibration Tool
- WinPcap (AVDECC コントローラーサポート用)

Mac OS 向けインストーラー:

- LA Network Manager
- Load Sensor Calibration Tool
- AVDECC 機能のための LA NWM パーミッション

### **コピーライト**

Windows 10 および Windows 11 は、Microsoft Corporation の登録商標です。

Mac および macOS は、Apple Inc.の米国およびその他の国における登録商標です。

WinPcap は Riverbed の商標または登録商標です。

# **LA Network Manager のアップデート**

## **カレントセッションとユーザープリセットの保存**

#### **手順**

- **1.** すでにコンピューターにインストール済みの LA NWM を起動します。
- **2.** ネットワークからカレントセッションをリストアし、ファイルに保存します。
- **3.** 4 出力物理ユニットそれぞれ:
	- (a) それぞれのユーザープリセット(メモリー1~10)をファイルに保存します。
	- (b) すべてのユニットがユーザープリセット(メモリロケーション 1~10)にあることを確認。これに該当していない場合は、ユ ーザープリセット領域をロードします。
- **4.** 16 出力物理ユニットそれぞれ:それぞれのユーザーレイアウトをローカルレイアウトとして保存。

#### **結果**

保存したファイルは、アップデート完了後にロードし直すことができます。[\(保存したセッションファイルとユーザープリセットのロー](#page-2-0) [ドを](#page-2-0)参照。)ただし、LA NWM 1 の .preset と .system ファイルは例外です(LA NWM ヘルプを参照)。

## **LA Network Manager のインストール**

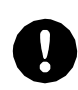

**ファームウェアアップデートにより、アンプリファイドコントローラー内のユーザープリセットとセッションパラメーター は消去されます。**必要に応じてバックアップを作成してください。詳細[はカレントセッションとユーザープリセットの保存](#page-2-0) を参照してください。

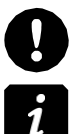

**フィジカルユニットとの接続に WiFi を用いないでください。**

スピーカーを接続したままファームウェアアップデートを実行するとスピーカーからクリック音が発生します。 このクリック音はスピーカーに**ダメージを与えません**。

ファームウェアパッケージにはすべてのユニットタイプ(プロセッサーとすべてのアンプリファイドコントローラー)のファームウェア が含まれており、すべてのユニットタイプを一度にアップデートできます。

LA Network Manager は最初に P1 ユニットにファームウェアをアップロードし(1 ユニットずつ)、次にアンプリファイドコントロー ラーにファームウェアをアップロードします。(10 ユニットを 1 単位として) P1 ユニットへのアップロードが完了すると、ユニットは アップデートのインストールを開始し、画面に **Waiting for reboot** を表示します。すべてのユニットへのアップロードが完了すると、 LA Network Manager はすべてのユニットをリブートします。

#### **手順**

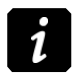

**Mac OS:ルートパスワードが必要です。**

**Windows:管理者権限が必要です。**

- **1.** ダウンロードパッケージを展開します。
- **2.** EXE (Windows) または PKG (Mac OS) をダブルクリックします。
- **3.** インストラクションウィザードに従います。 Windows:WinPcap がすでにインストールされている場合はメッセージが表示されます。**Cancel** をクリックしてください。
- **4.** すべてのユニットのファームウェアをアップデートします。

LA4 / LA8 を Firmware 1.x [からアップデートも](#page-2-1)参照してください。 1

- a) LA NWM を起動し Online モードに。
- b) 検出したフィジカルユニットをワークスペース上に Add。
- c) アップデートするユニットを選択。
- d) 画面左上の L-Acoustics ロゴをクリックし **Firmware Update** をクリック。
- e) **Update Firmware** をクリック。

これにより、ユニットのファームウェアおよびファクトリープリセットライブラリーがアップデートされます。

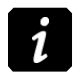

ユニットのアップデートが失敗した場合: ユニットを再起動し、LA NWM を閉じてから再度開き、同じ手順を繰り返してください。 再起動が正常に行われない LA4X [は再起動を繰り返す](#page-3-0) LA4X のリカバリーを参照して対応してください。

- **5.** 必要に応じて、保存したファイル類をロードします[。保存したセッションファイルとユーザープリセットのロードを](#page-2-0)参照してくだ さい。
- **6.** セッションフィルをアップデートします。(推奨) **LA NWM 最適化 – 技術解説書**を参照してください。

#### <span id="page-2-0"></span>**手順**

- **1.** 最新バージョンの LA NWM を起動します。
- **2.** 4 出力ユニット:**Preset Loader** から、それぞれのフィジカルユニットのユーザープリセットメモリーに対して、保存したプリセ ットファイルをドラッグアンドドロップします。 プリセットがバージョン 1.x または 2.x の場合、LA NWM は警告メッセージを表示し、ユニットの IP アドレスをオレンジ色で表 示します。 これらのプリセットは、バージョン 3.x 以上の対応するプリセットに**必ず**置き換える必要があります。
- **3.** 16 出力ユニット:**プリセットセレクタ**で 3 点マークをクリックし、"**Load a local layout** "を選択します。ロードしたレイアウ トはユーザーレイアウトとして保存できます。
- **4.** 保存したセッションフィルを開くと、自動的にすべての設定が新しいフォーマットに変換されます。

#### <span id="page-2-1"></span>**LA4 / LA8 を Firmware 1.x からアップデート**

バージョン 2.5.1 以降の LA NWM は、ファームウェアバージョン 1.x で動作する LA4 / LA8 ユニットを検出しません。

バージョン 3.2.0 以降の LA NWM は、ファームウェアバージョン 1.5 以下で動作する LA4X をアップデートできません。

#### **手順**

- **1.** L-acoustics のウェブサイトから **LA Network Manager Win** または **LA Network Manager Mac** をダウンロードします。 これらのパックは **Documentation Center** > **Archive** からアクセスできます。
- **2.** October 2016 リリースパックから LA NWM 2.4.4 をインストールします。
- **3.** LA NWM 2.4.4 を起動し Online モードにします。
- **4.** 検出したユニットをワークスペース上に Add します。
- **5.** ファームウェア 1.x のユニットを選択します。
- **6.** 画面左上の L-acoustics ロゴをクリックし **Firmware Updater** をクリックします。
- **7. Update Firmware** をクリックします。 これによりユニットはファームウェアバージョン 2.1.3.3 に自動でアップデートされます。
- **8.** LA NWM 2.4.4 を閉じます。
- **9.** 最新バージョンの LA NWM を起動し Online モードにします。
- 10. ステップ 4 (ページ 3) から 7 (ページ 3) を繰り返します。 このアップデートでユニットを最新バージョンのファームウェアにアップデートします。

## <span id="page-3-0"></span>**再起動を繰り返す LA4X をリカバリー**

非常にまれなケースとして、LA4X アンプリファイドコントローラーがファームウェアアップデート完了後に正常起動しないことがあり ます。具体的な症状は『POWER LED がオレンジ色に点灯 → 消灯 → ふたたびオレンジ色に点灯』を繰り返します。

これは補助電源ボードの故障を表しており、ファームウェアアップデート前に補助電源ボードに「通常動作中は故障が検出されないほど のわずかな不具合」が発生していた場合に起こります。

この症状が発生した LA4X は、つぎの手順で回復させることができます。

#### **手順**

- エンコーダーホイールを約 5 秒間押したままにします。
- 症状が回復しない場合には『エンコーダーホイールを押し続ける』→『POWER LED が赤色に変わったらすぐにエンコーダーホイ ールから手を放す』→『POWER ボタンを約 2 秒押す』→『再びエンコーダーホイールを押し続ける』の操作を行ってください。

#### **次にやること**

できるだけ早く L-acoustics の代理店に連絡し、補助電源ボードを交換してください。